Recommended software: Windows Live Movie Maker

**STEP ONE:** Record and save your video into an electronic format on your Desktop, flash drive, etc.

**STEP TWO:** Open Windows Live Movie Maker

Note – if you do not have Windows Movie Maker, you can download it for free from:

<http://windows.microsoft.com/is-IS/windows-live/movie-maker-get-started>

**STEP THREE:** Select "Open Project" to import your video into the software.

**STEP FOUR:** Select "Edit" under Video Tools tab

**STEP FIVE:** Select "Trim Tools" icon

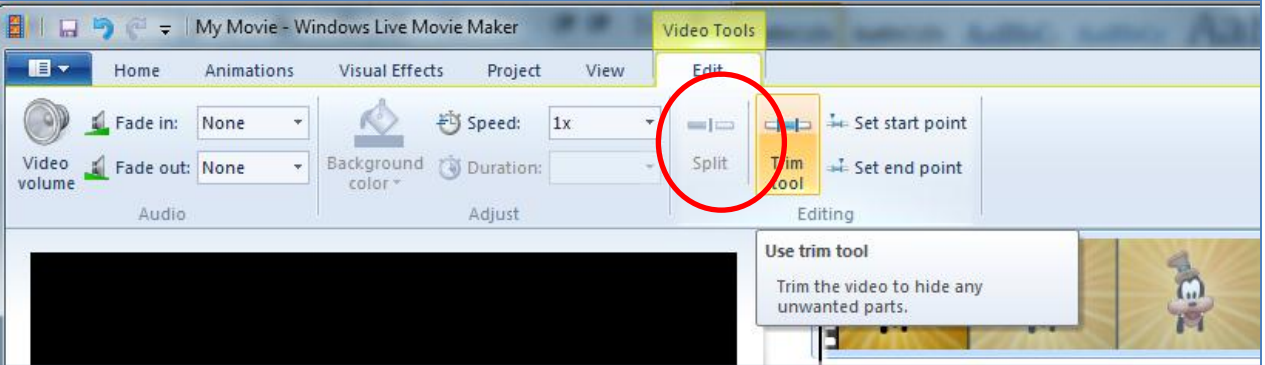

**STEP FIVE:** Use playback screen to start or move cursor to staring point you want for your video. Once identified, select "Set Start Point."

**STEP SIX:** Continue to play video and stop it at the end point. Then select "Set End point."

**STEP SEVEN:** Save your changes by clicking "Save Trim" icon. You may want to rename the file at this point so you can retain your original file, along with this new version.

**STEP EIGHT:** Upload your Video to LiveText. That's it!

Please follow the steps below to **COMPRESS** your video if it is too large to upload in LiveText.

**STEP ONE:** On the HOME tab of Windows Live Movie Maker, select "Save Movie" icon, and select FOR EMAIL from the drop down menu.

**STEP TWO:** Rename the file (if you haven't already) and select a storage location so you can find it later for uploading into LiveText.

**STEP THREE:** Follow any remaining instructions to complete the compression.

For additional assistance with LiveText, please email coe-livetext@umd.edu or visit our website at: www.education.umd/livetext. **STEP FOUR:** You should now be able to upload the new video footage into LiveText with no problem.

## **MAC VIDEO COMPRESSION**

## Recommended software: Apple iMovie 2011

For tutorials and more information on using this software beyond the instructions here, please visit:<http://www.apple.com/support/imovie/>

To edit and/or compress a video file for LiveText:

- 1. Start iMovie HD.
- 2. From File drop-down, select "New Project."
- 3. Set parameters, including naming the project. Click "Create."
- 4. In the Project Browser, use the **Event Library** to add your video.
- 5. Select the video footage you want to retain using drag and drop. Drag your selection to the Project Browser.
- 6. Save the new movie clip.

\*\* If your video is not too large, you can upload it to LiveText. Otherwise, follow the steps below to compress it.

## COMPRESSING VIDEOS

- 1. Select Share Export Movie
- 2. Select "YouTube/Small" for appropriate compression size for LiveText.
- 3. Export movie via Quicktime or other Movie format.
- 4. You should now be able to upload your video into LiveText.

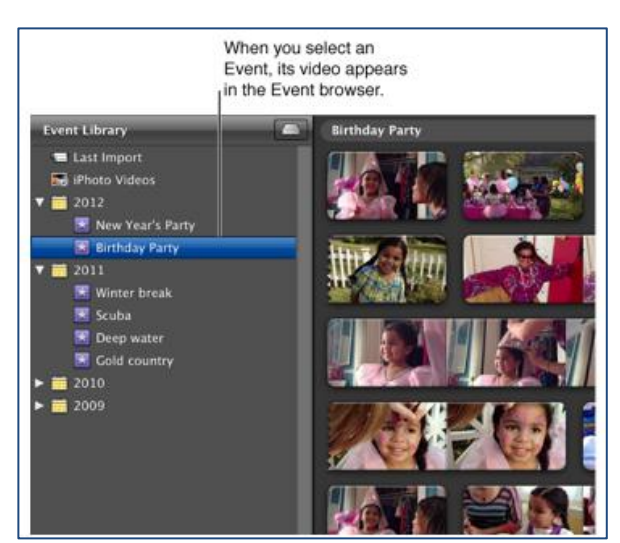